# Git i GitHub osnove

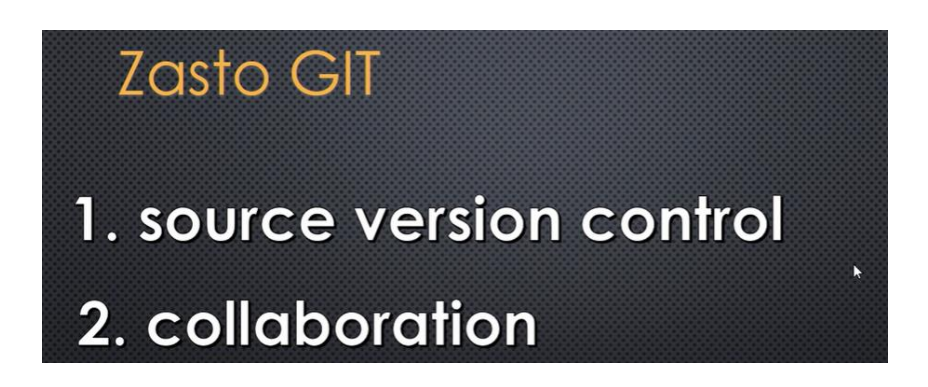

- 1. Imali smo kod pre tri dana I sada je on napredovao sa novim fajlovima tzv. druga faza. Bilo bi super da mozemo da se krećemo kroz te faze e to će nam omogućiti softver git.
- 2. Jednostavno da možemo na istom fajlu da radimo mi , neki kolega , neki drugi koder koji želi da učestvuje u našem kodu. Kako će se svi ti ljudi čuti, zajedno učestvovati.Možda je taj neko prepravio nešto što nije smeo i tu nastaje zbrka i zbog toga je nastao GIT.

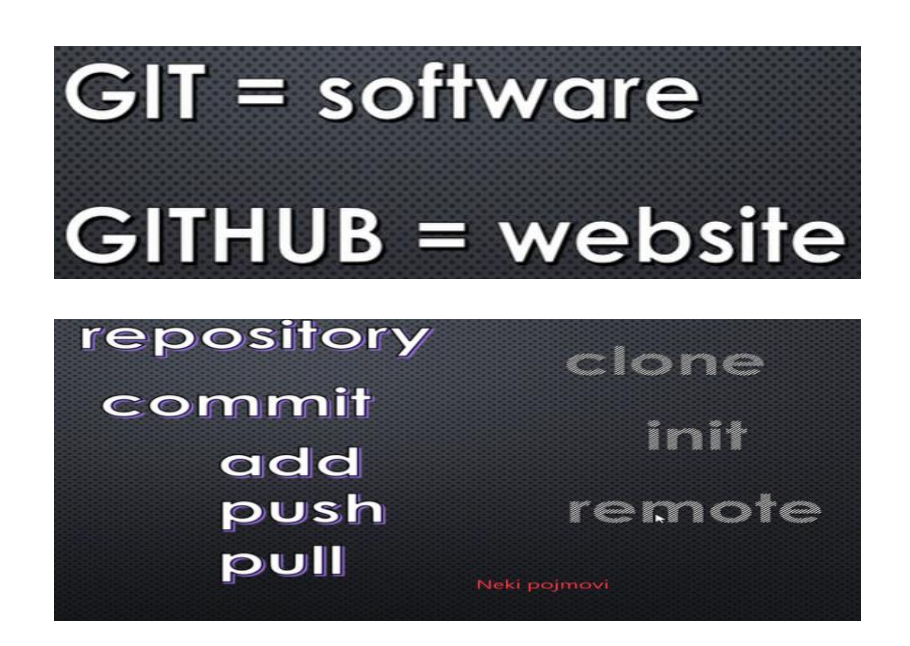

Da razjasnimo

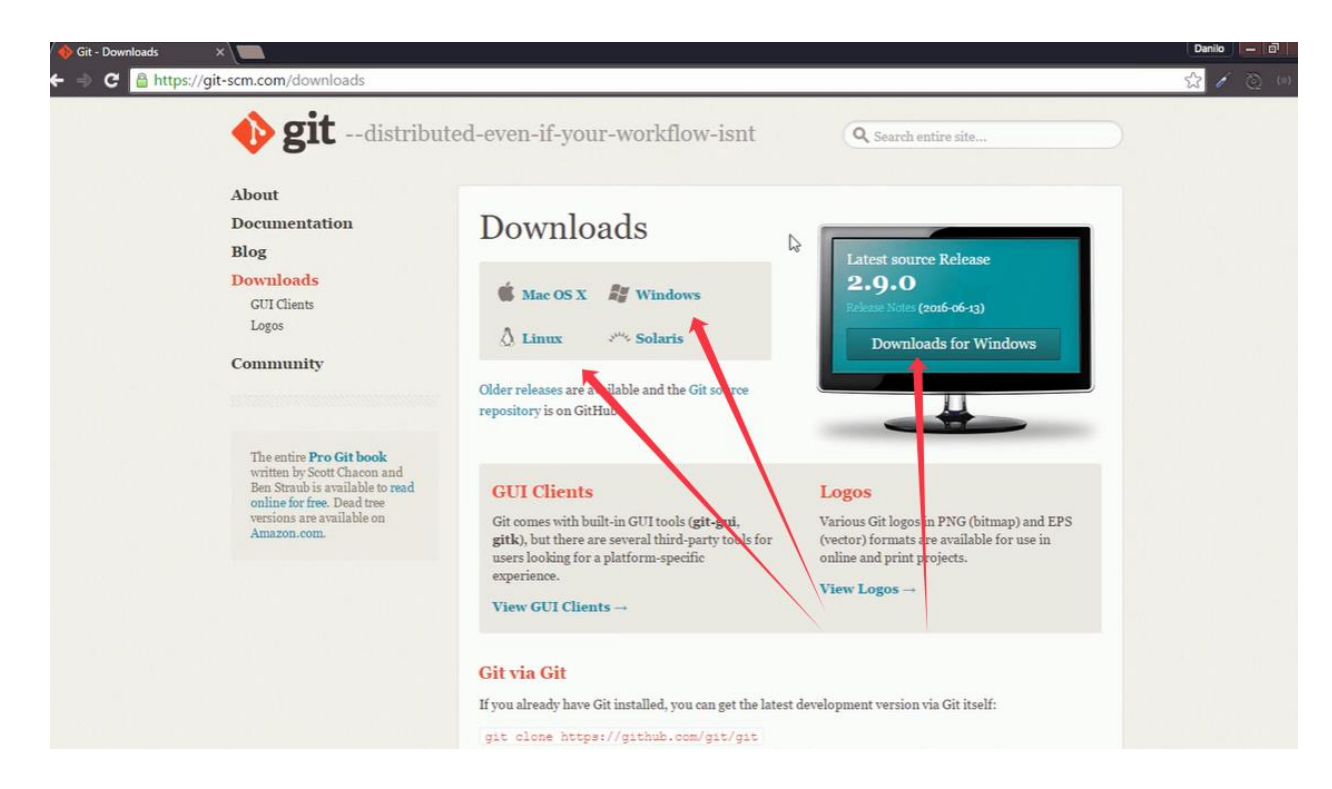

Kada to instaliramo možemo ga probati i u terminalu

Ima i svoj terminala kada se instalira , mi smo pogledali koju trenutnu verziju gita imamo

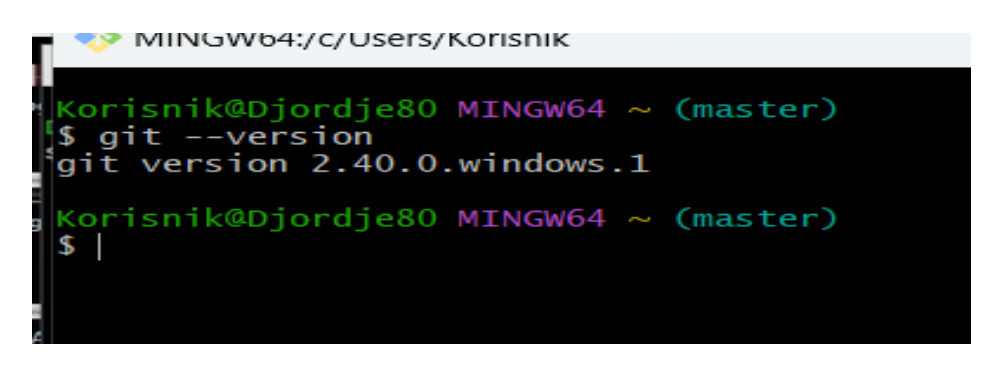

Naravno on može raditi i u drugim terminalima Linux, Windows. Otiđimo sad na Sajt github

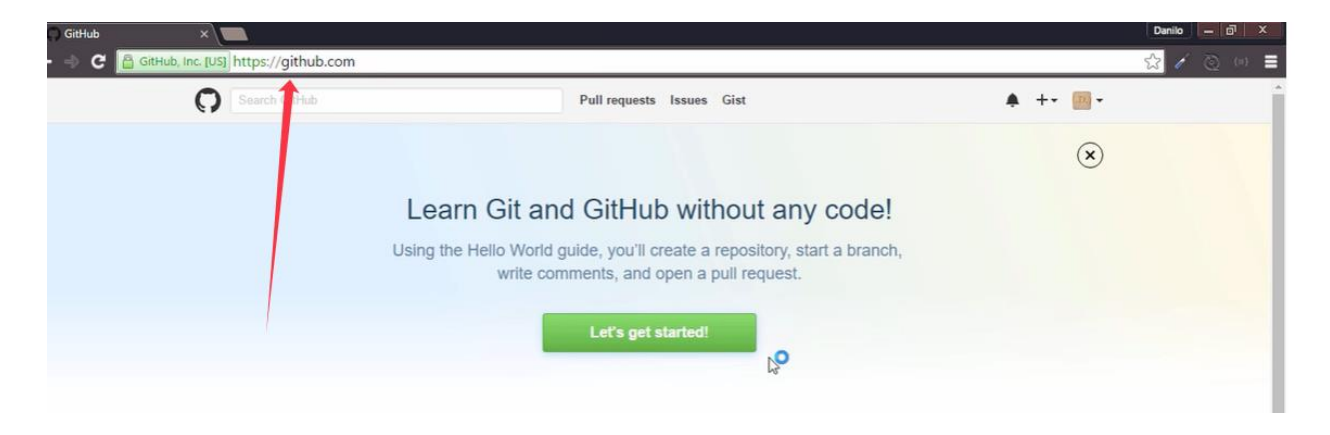

Registrujmo se na sajt i krenimo od početka . Hajde da napravimo naš prvi repository

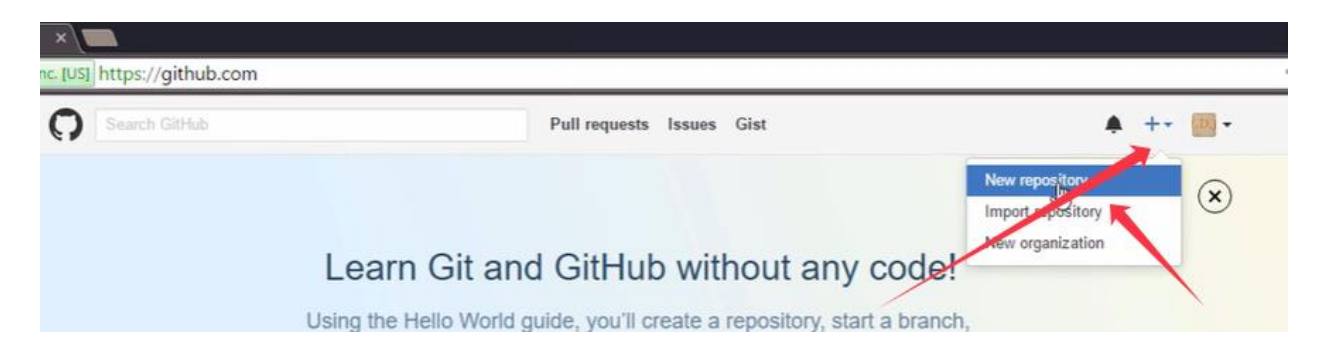

Taj Reposotory nije ništa drugo već neki folder. Kao da je web sajt hostig našeg foldera , kao da imamo neki naš računar gde stavljamo neke foldere.

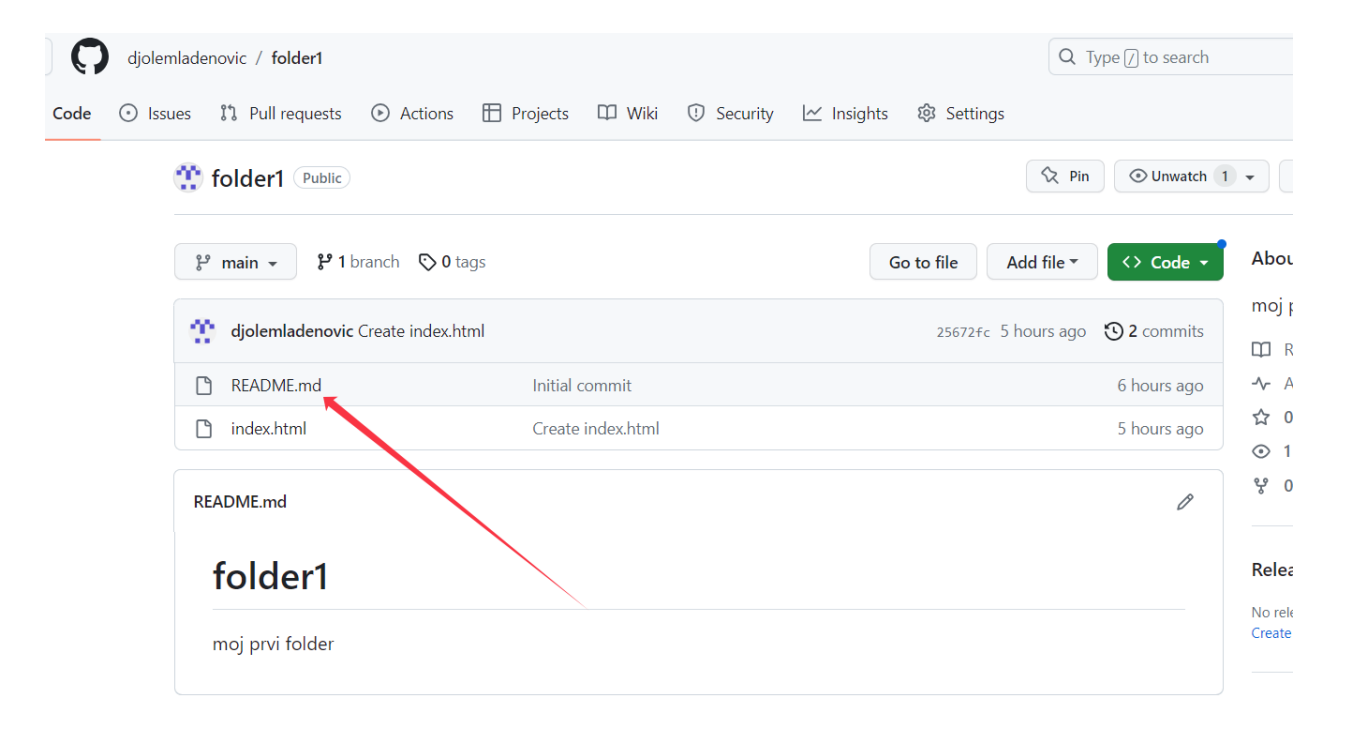

U tom folderu možete napraviti i novi fajl koji sam ja i napravio. U njemu smo napisali npr. ovako nešto

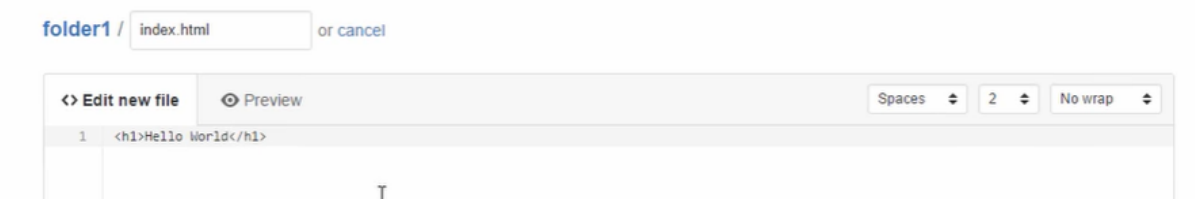

Ovde je mesto gde drugi ljudi mogu pogledati naš fajl, promeniti, učestvovati u radu… Stavićemo ovde nesto sto se zove Branch.

**Branch** su neke nove grane možemo slobodno reći. Hajmo da napravimo neku novu granu

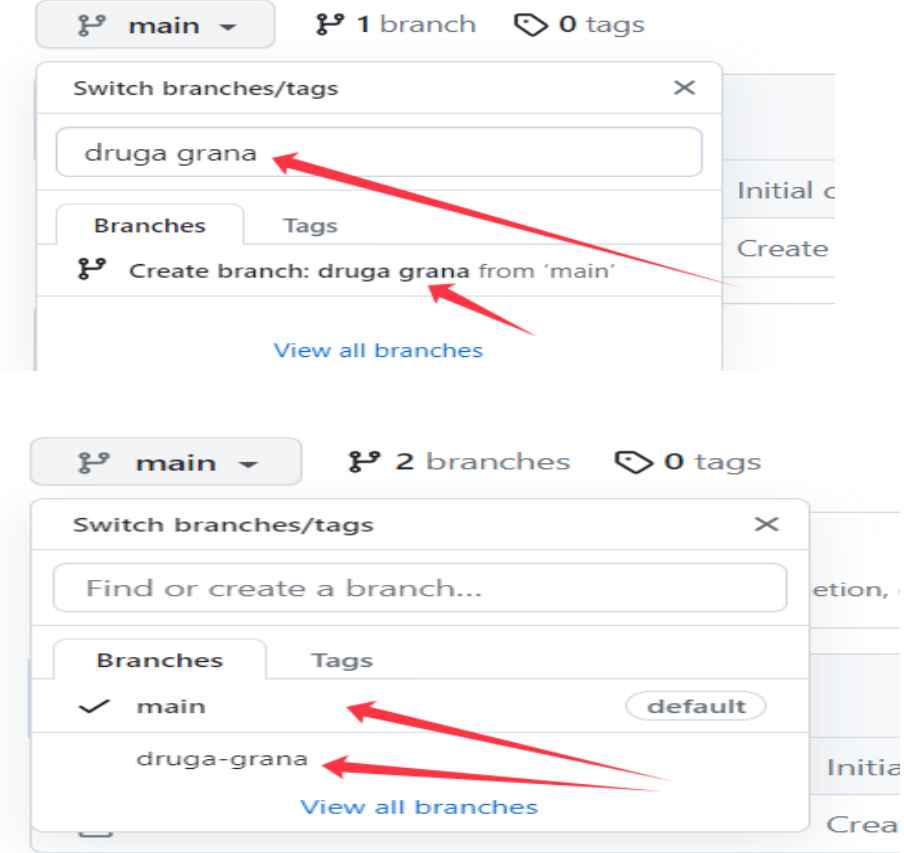

Sta je sada ta druga grana kada je to kao što vidimo isti folder. Da bi videli razliku ućićemo u tu drugu granu i prepravimo je ovako nešto npr. an na s  $-$  magne no pocongo

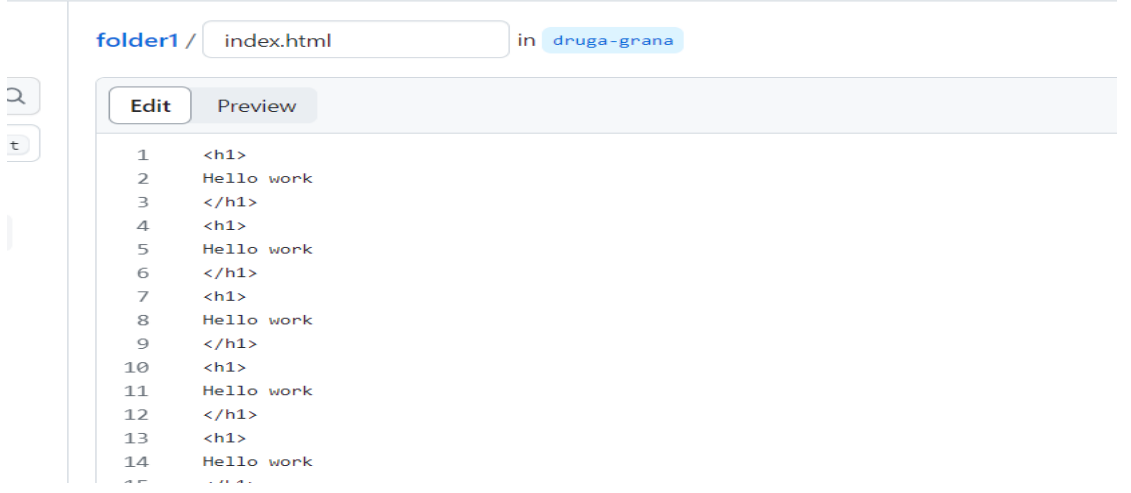

Ako se vratimo na početak videćemo da smo u drugoj grani u našem folderu, tačnije na drugom putu. Naravno ako se vratimo u našem main fajlu možemo proveriti da se ništa nije promenilo.

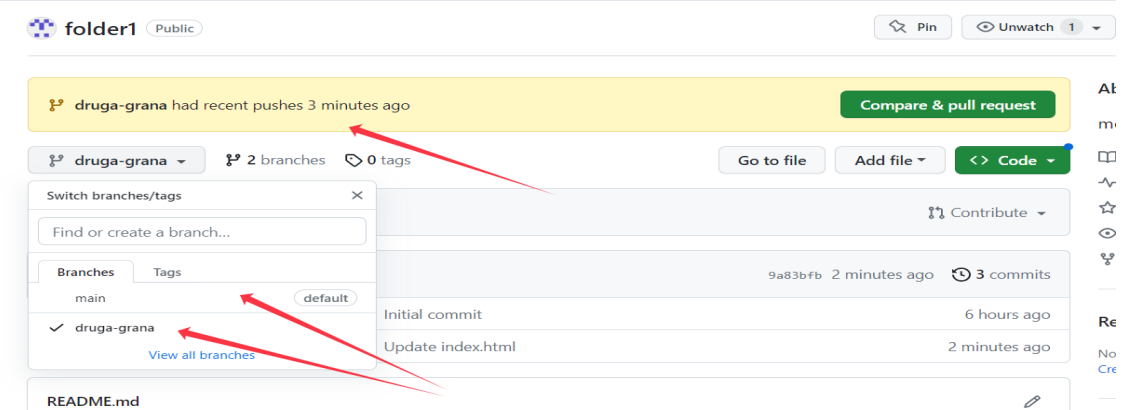

Znači da vidimo mi ovde imamo dve verzije našeg foldera.

A da vidimo kako to izgleda kada neko želi da radni na našem tom fajlu. Ša ćemo uraditi, pogledaćemo sa desne strane ili gde god postoji opcija CLONE

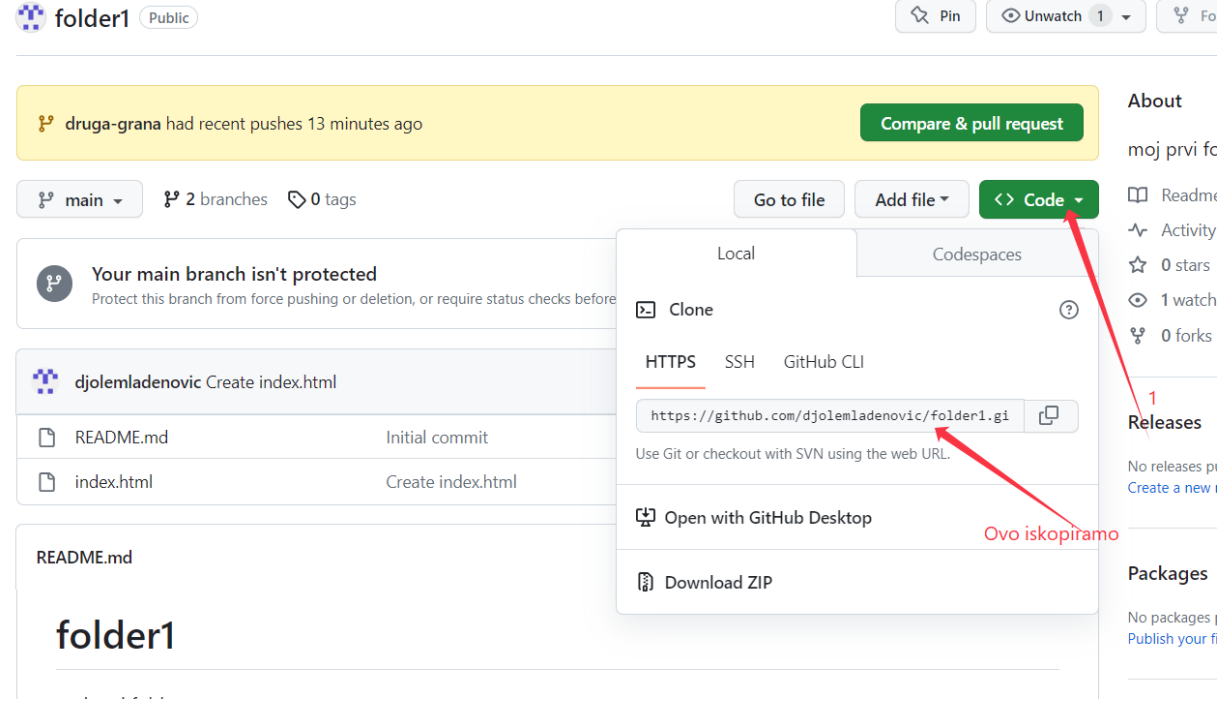

Uđimo u sad u neki od terminala i kucamo komandu

git clon[e https://github.com/djolemladenovic/folder1.git](https://github.com/djolemladenovic/folder1.git) ( ovo je neka moja adresa, vi kopirate svoju )

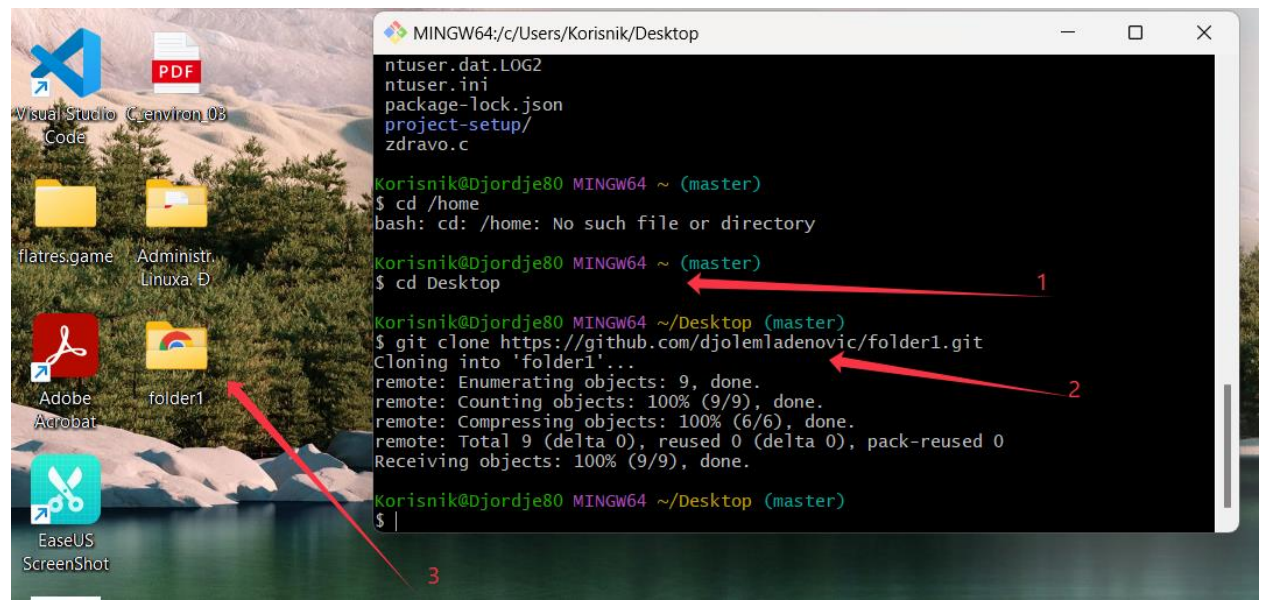

Šta ja radim, ja kloniram taj folder 1 sa githuba na svoj destop računar. Tačnije ja sam mu pokazao da on to iskopira na moj Dekstop. Što se može viditi iz priloženog.

Kao što možemo videti kada uđemo u taj folder videćemo isti tekst ( kod mene se otvorio u VSCodu ) koji mi možemo sada dorađivati ako želimo i kasnije vratiti na Git Hub.

Ajde da vidimo kako najprostije da postavimo neki program na GitHub.

Napravimo novi Reposotory ja ću staviti neki moj program pisan u C-u vezan za računanje prečnika kruga. Sada ćemo bukvalno da uzmemo željeni fajl i da prenesemo na naš novi fajl na githubu. Ne moramo čak ni kopirati dovoljno je da ga samo prenesemo.

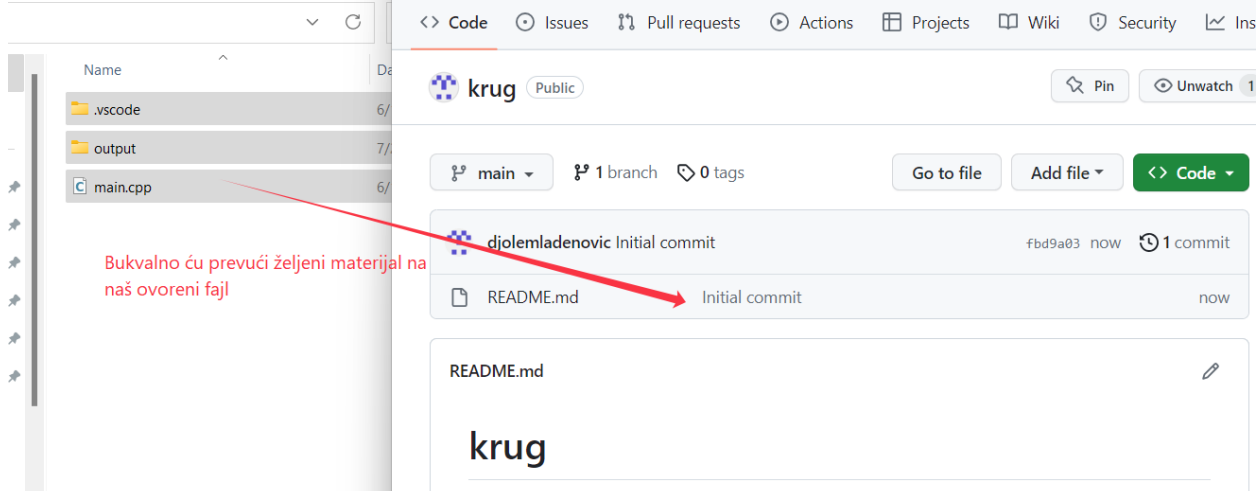

Potvrdite samo da to želite i vaš fajl je ispunjen željenim sadražajem. Evo našeg programa

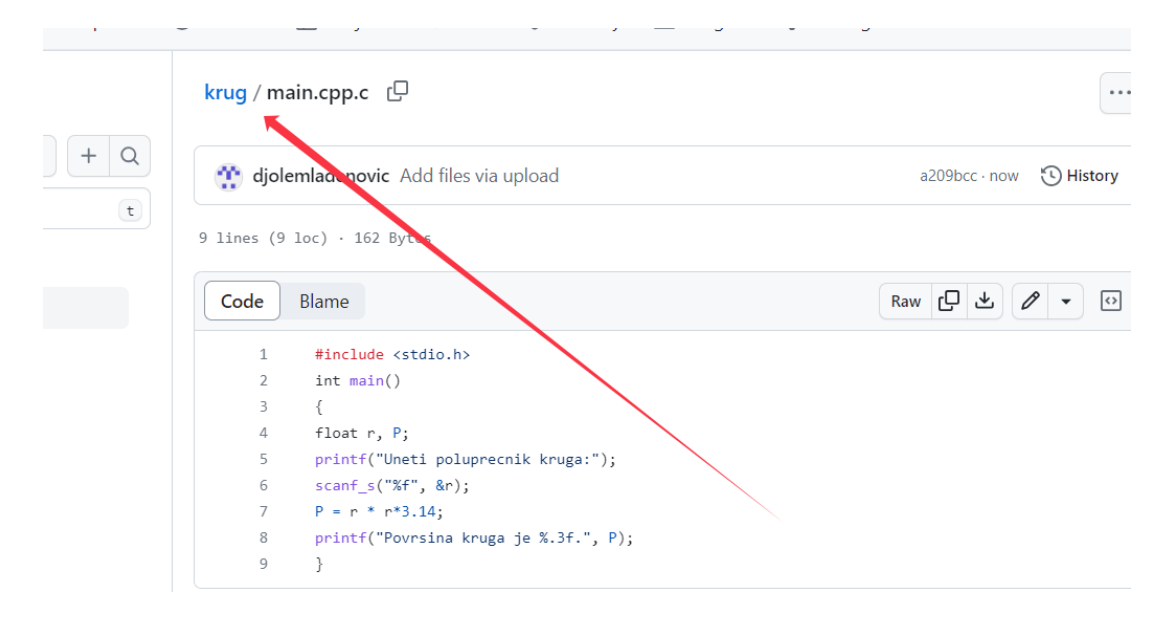

Otvorimo sada na nekom drugom nalogu GitHub da vidimo šta možemo.

Ulogovao sam se sada sa drugog naloga i u pretrazi sam pronašao moj git nalog na malopređašnjem nalogu. Naravno ja mogu da kloniram ili skinem neki od programa koji mi se sviđa ali postoji još jedna zanimljiva opcija. Ta opcija se zove Fork ( viljuška) ona upravo to i radi . Dovoljno je da ,, bocnem,, ono od ponuđenih stvari koji mi se sviđa i oni će se automatski naći na mom nalogu.

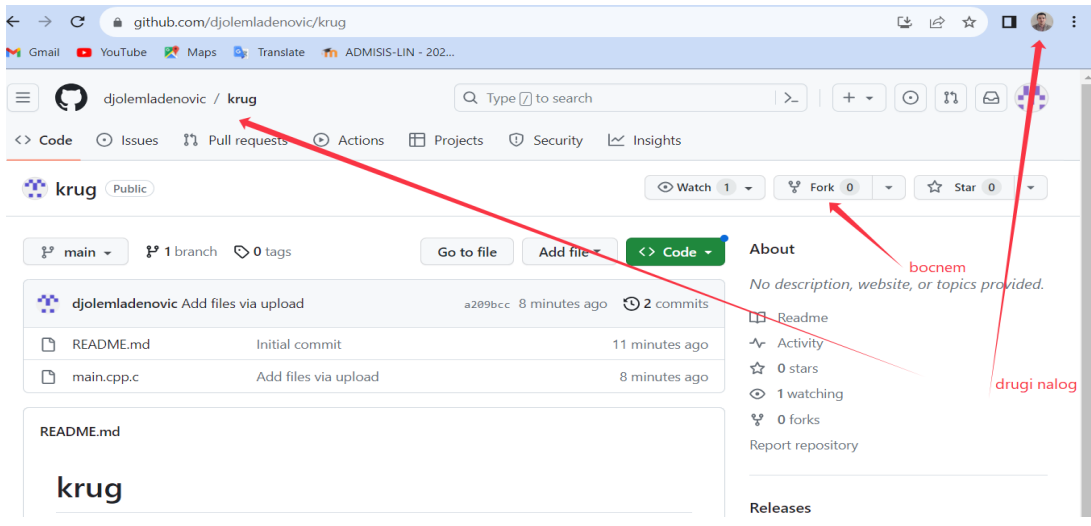

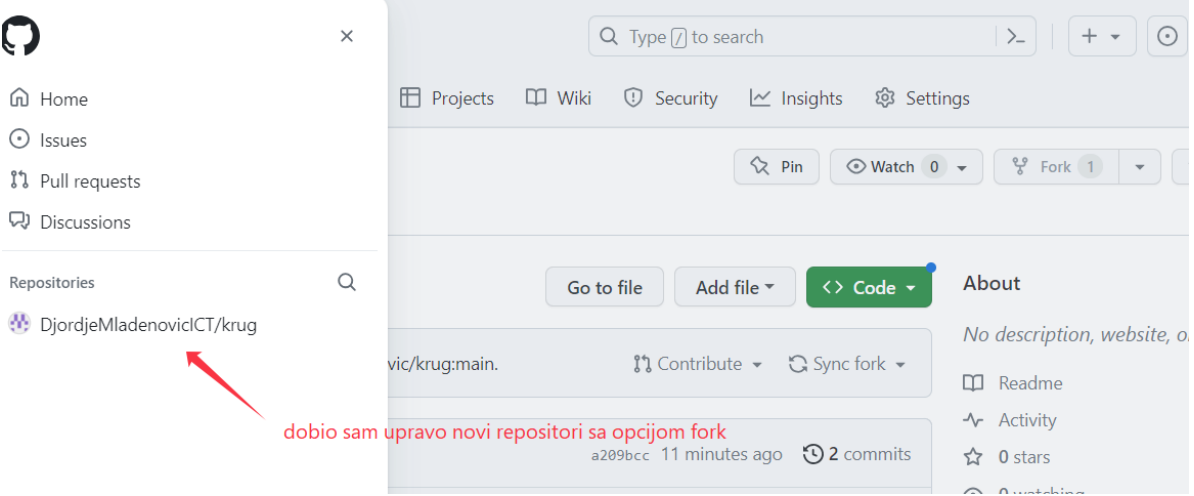

Sada ja na mom drugom nalogu gde sam fork-ovao mogu raditi sa tim programom, materijalom šta god želim i to neće uticati na moj orginalni nalog gde se program nalazi. Ali šta ako bi želeo da nešto prepravi i ukažem da je ovako bolje. I to je moguće…

Bitno je skrenuti pažnju da možemo videti ko je sve pogledao moj materijal , ko je forkovao i sl.

Ako želimo da nešto prepravimo i ukažemo na učinjeno. Mi pravimo novi pull reguest .

### Ajde da prepravimo nešto u kodu

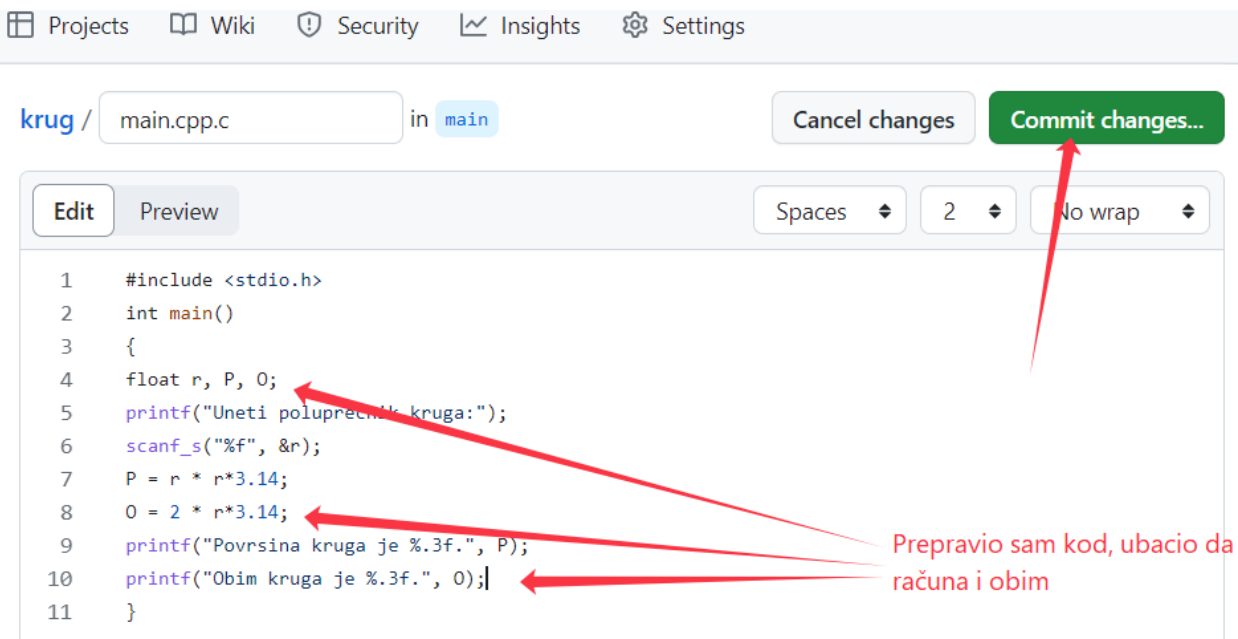

Ja mislim da je ovo mnogo dobra promena i želim da predložim te promene.

Sada to radimo preko opcije New pull request-

Showing 1 changed file with 4 additions and 2 deletions.

Split Unified

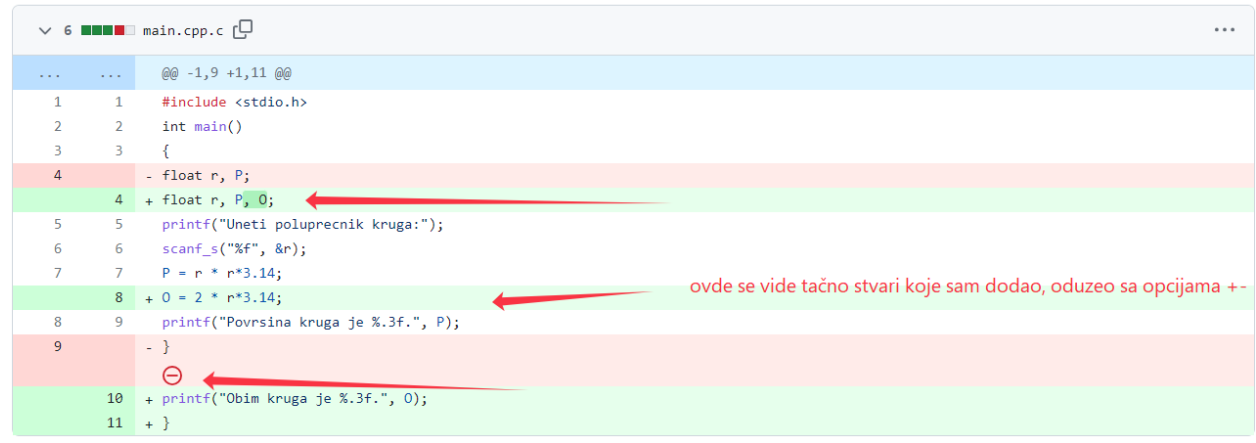

0 comments on commit ffaa3e1

**A** Lock conversation

### Onda idemo na opciju

### companing changes

Choose two branches to see what's changed or to start a new pull request. If you need to, you can also compare across forks.

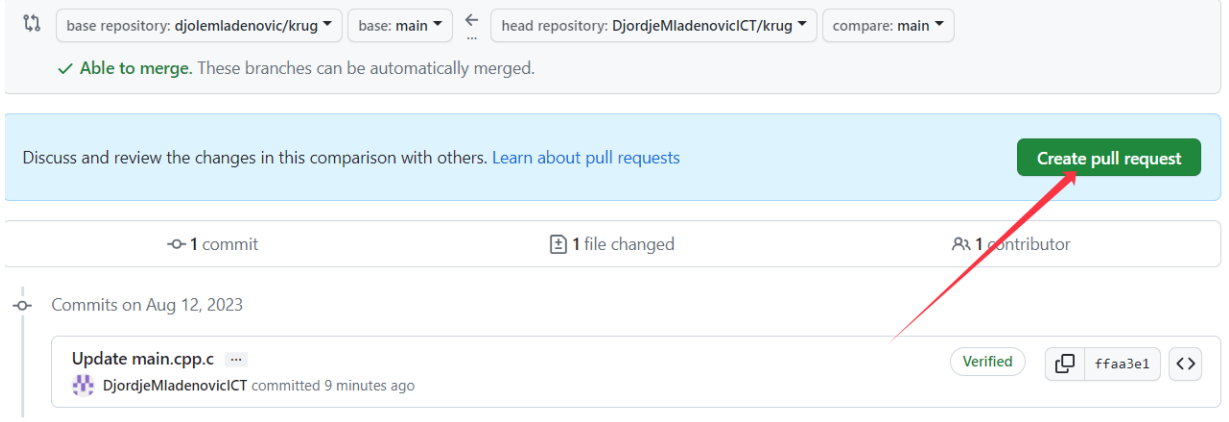

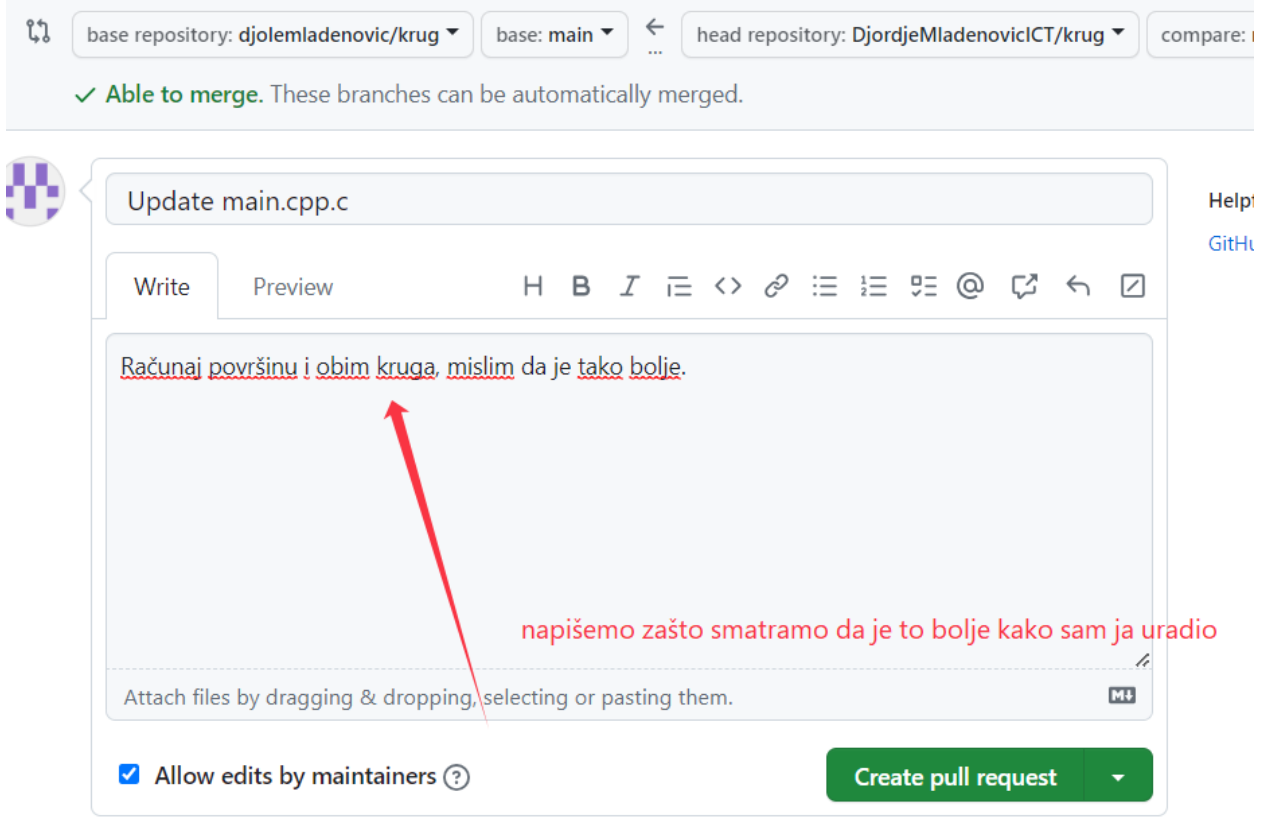

(i) Remember, contributions to this repository should follow our GitHub Community Guidelines.

I on će se automatski proslediti na nalog sa kog sam skinuo program i ukazati mu na učinjenu izmenu.

Ako se vlasniku svidi moja izmena on će je prihvatiti i u njegovom orginalnom kodu ostaće izmenjena izmena.

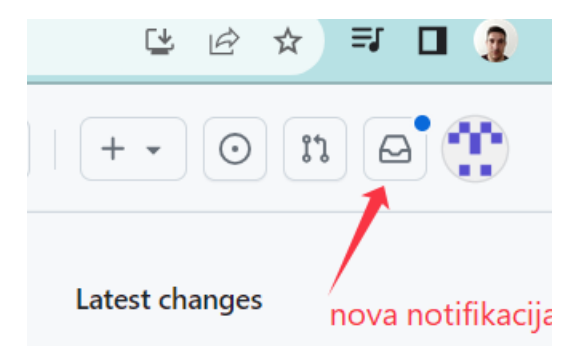

[1] Open DjordjeMladenov... wants to merge 1 commit into djolemladenovic:main from DjordjeMladenovicICT:main [

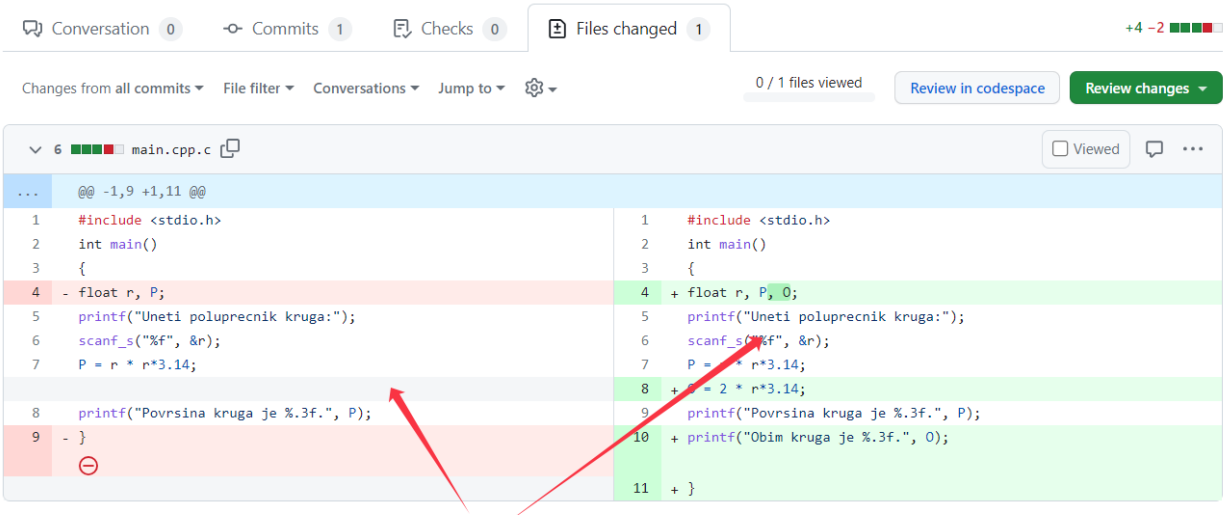

možemo videti i uporediti šta je promenjeno

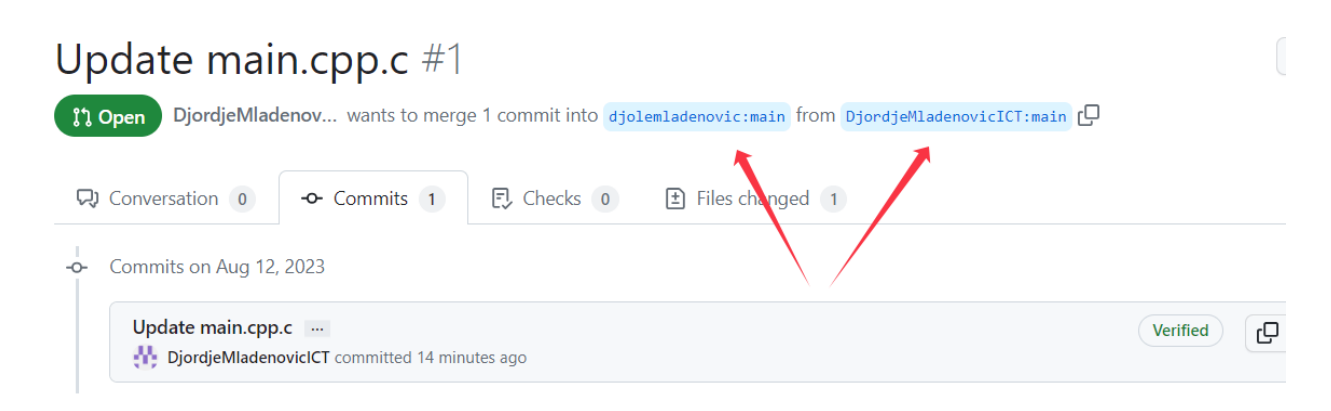

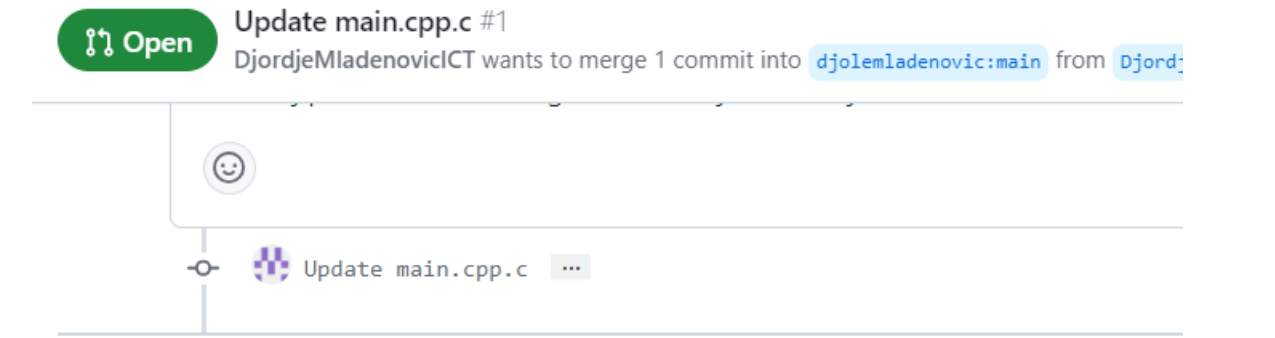

Add more commits by pushing to the main branch on DjordjeMladenoviclCT/krug

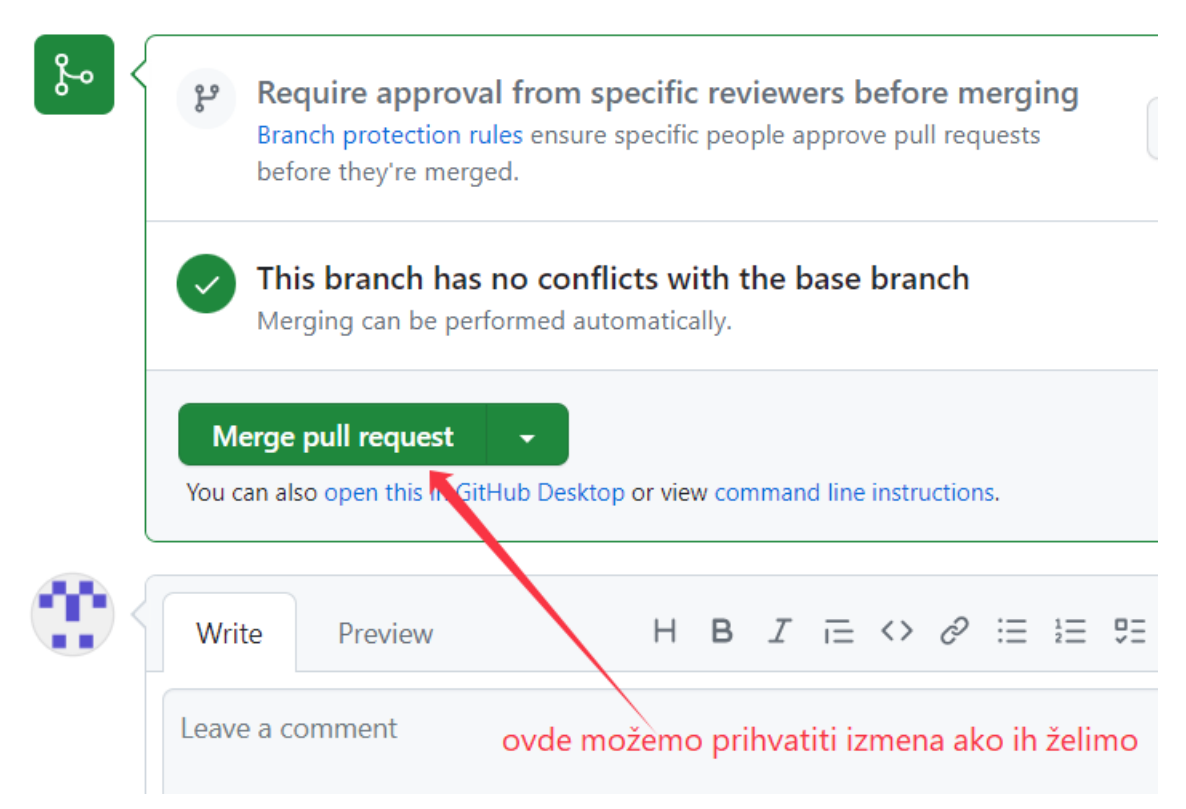

I sada ako uđemo u naš fajl krug možemo videtu izmenu koju smo izveli.

Sve ovo možemo naravno uraditi I preko git ili bilo kog terminala koji smo konfigurisali.

## Pokažimo sada kako bi to radilo iz terminala.

# Koristićemo par komandi

Git status ( da vidimo gde se nalazi )

Git add pa neki fal ili git add . ( dodaj mi sve promene koje sam napravio )

Git commit -m '' neki teks koji zelim''

Git push (to stavlja pushuje materijal na nas reposotorij)

Git pull (ako se neka promena desila na samom serveru)

Da vidimo sve ovo kroz jedan primer

Napravimo novi repository na samom GitHub-u.

### Create a new repository

A repository contains all project files, including the revision history. Already have a project repository elsewhere? Import a repository.

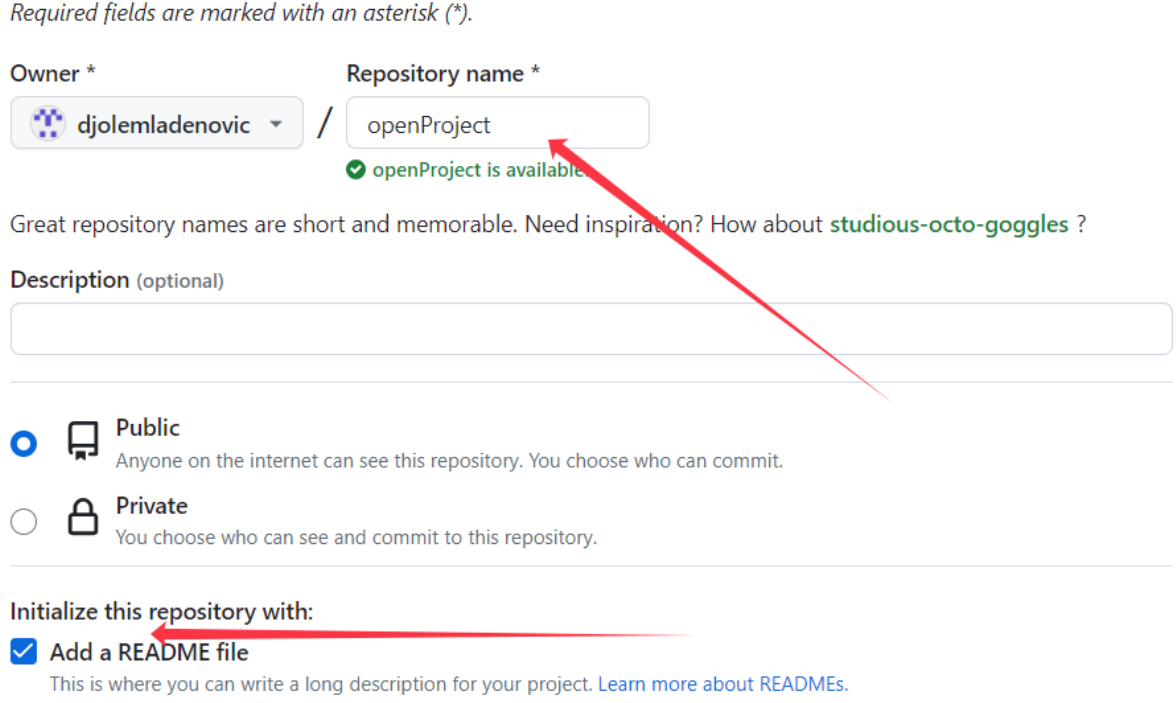

Ajmo sada da cloniramo na nas racunar sa GitHuba preko terminara.

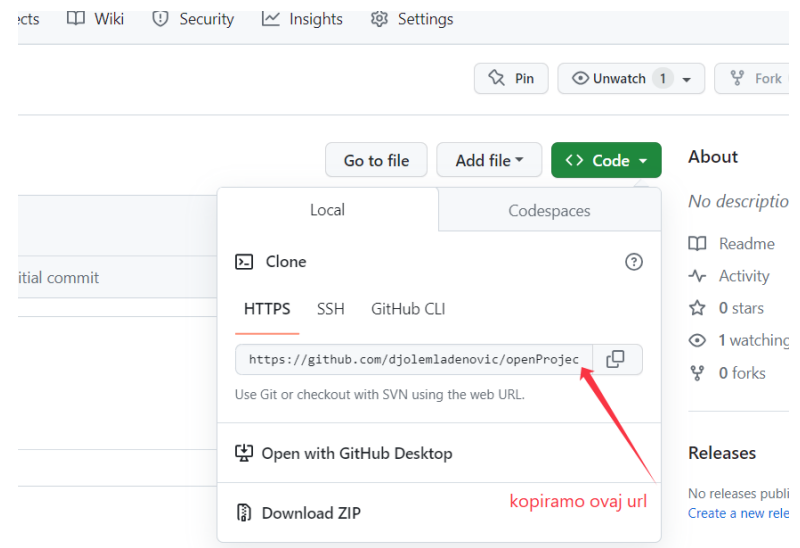

Otvorićemo sada naš terminal i kucamo mesto gde želimo da iskopiramo željeni sadržaj.

#### Ja ću ovako

#### cd Desktop

Git clone ( ovde stavimo kopiranu adresu ) npr[. https://github.com/djolemladenovic/openProject.git](https://github.com/djolemladenovic/openProject.git)

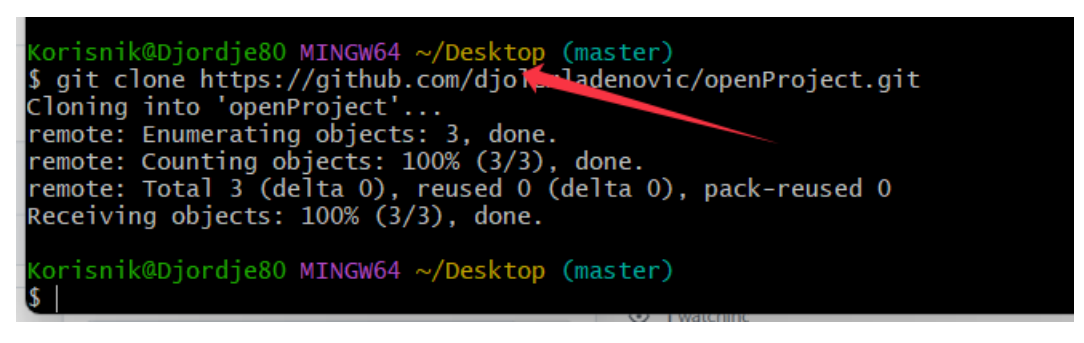

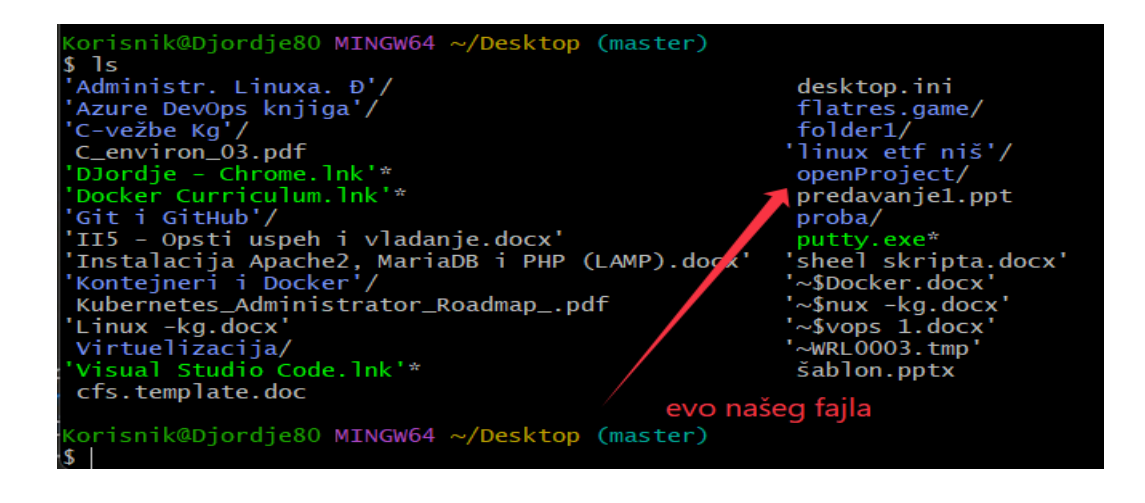

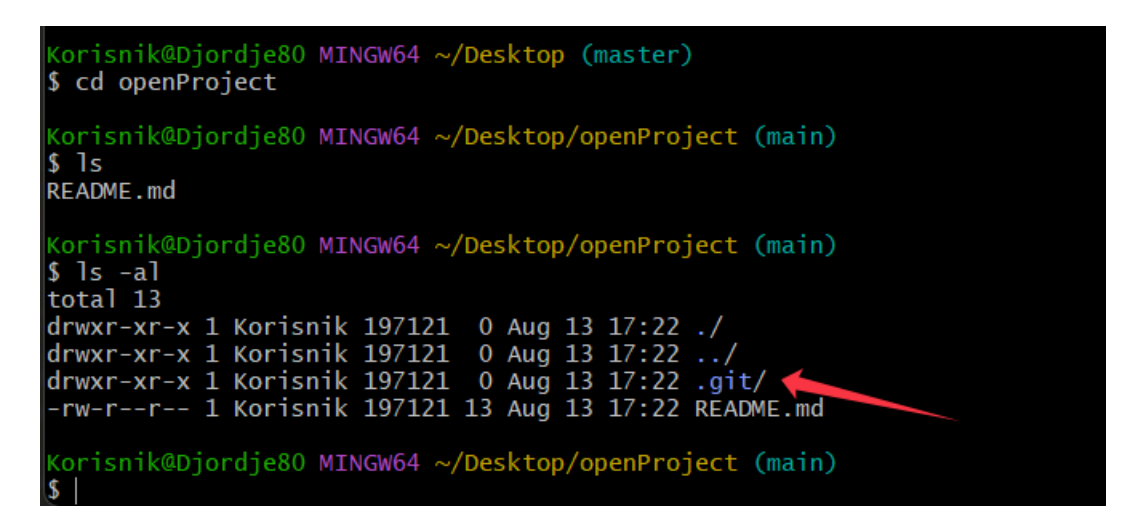

Da vidimo šta je u tom folderu , možemo videti da je tu sakriven .git fajl . Tu se prate i snimaju sve naše promene

Ajde na napravimo jedan fajl , kucamo touch index.html

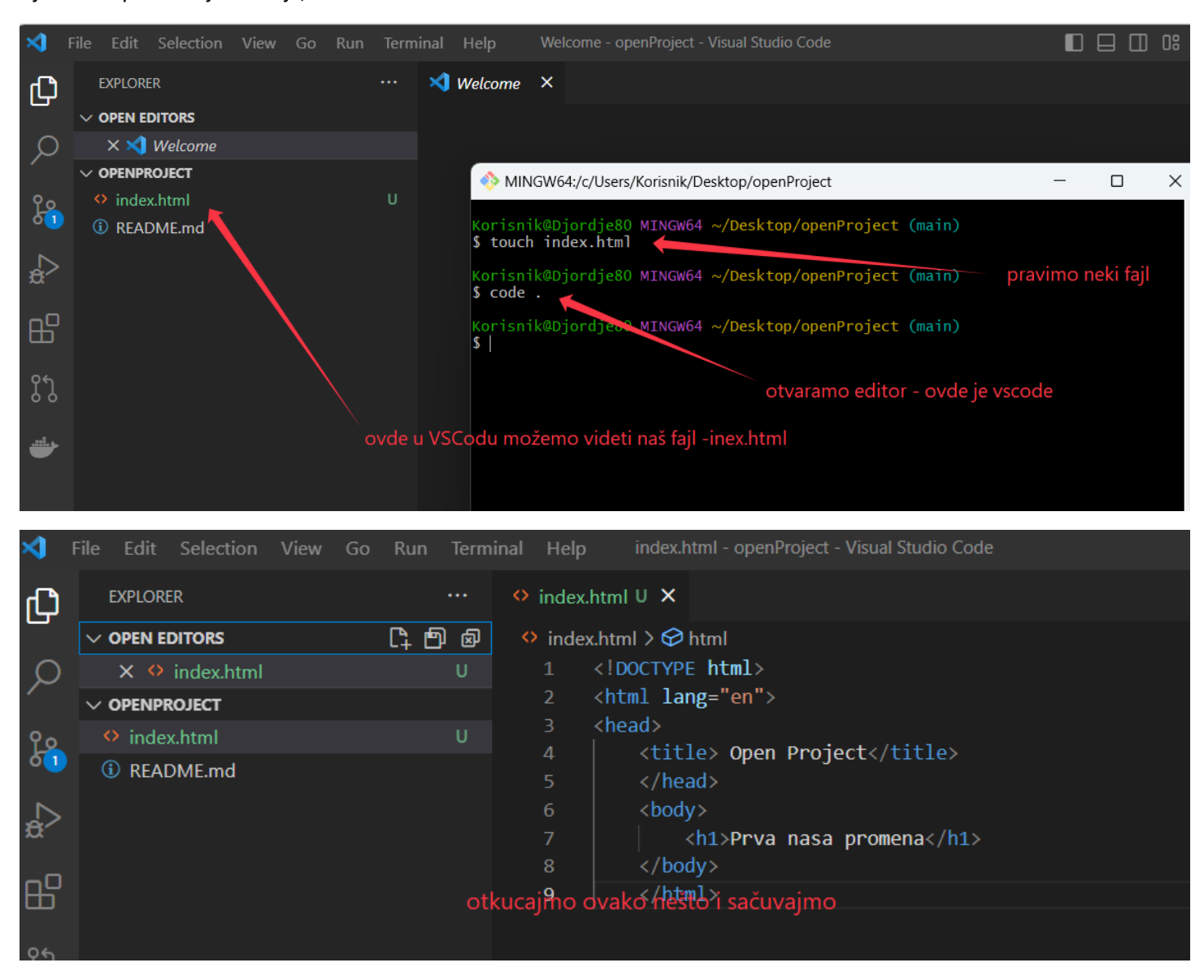

Ako se sada vratimo na naš openProject na GitHubu možemo videti da nemam nikakve promene i dalje na njemu .

Tu je samo README.md fajl. To je zato što nismo sinhronizovali fajlove.

E sada krećemo da kucamo malopređašnje komande. Da vidimo prvo status

git status – ( na master grani-brencu smo i to je ok ali vidimo da imamo neku promenu a to je upravo napravljeni index.html fajl) moramo da sinhronizujemo lokalni project i isti taj na GitHub-u.

To radimo sa git add index.html i na taj način ga uključujem i na naš projekat na GH-u

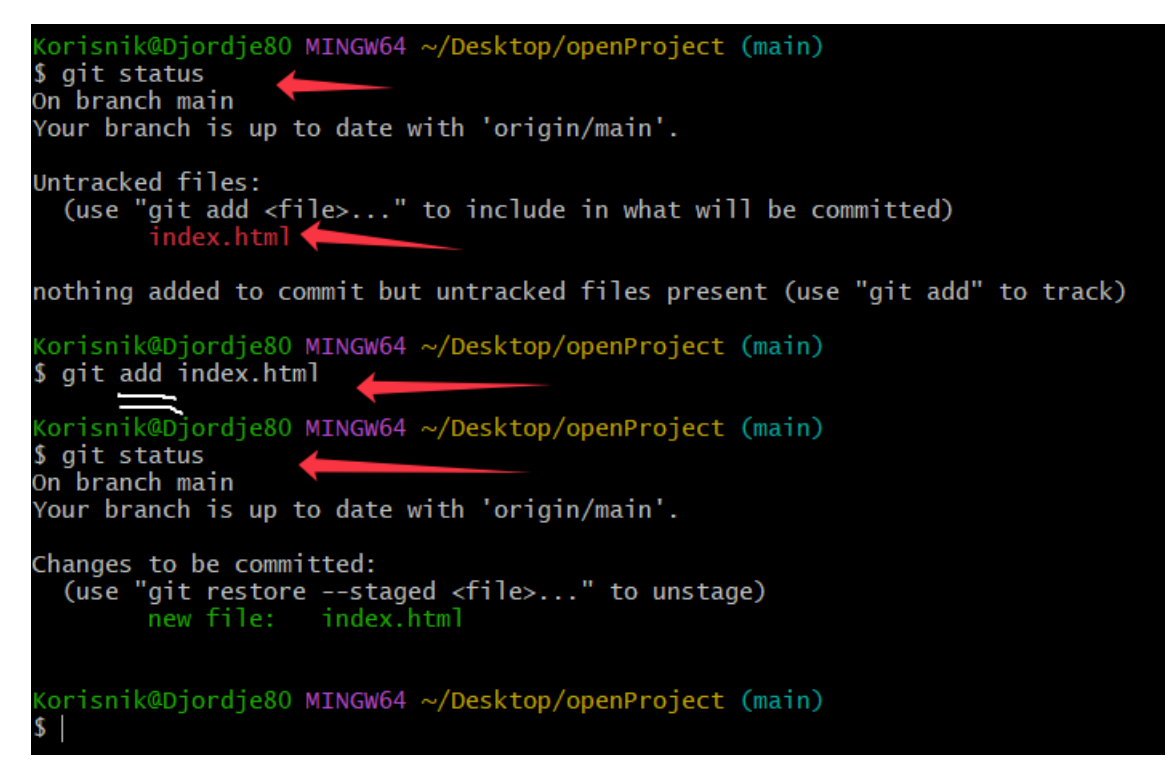

Sada vidimo da je taj fajl dodat, vidimo da je fajl sada zelene boje.

Idemo sada da potvrdimo promene tačnije commit

Kucamo git commit -m " prva promena" ( stavite -m da bi napisali sta smo promenili ) i videcemo sta je uradeno.

Samo da potvrdimo sve ovo je do sada uradjeno ,,LOKALNO,,

Ajde sada da to prosledimo na naš GH. Tj da push-ujemo.

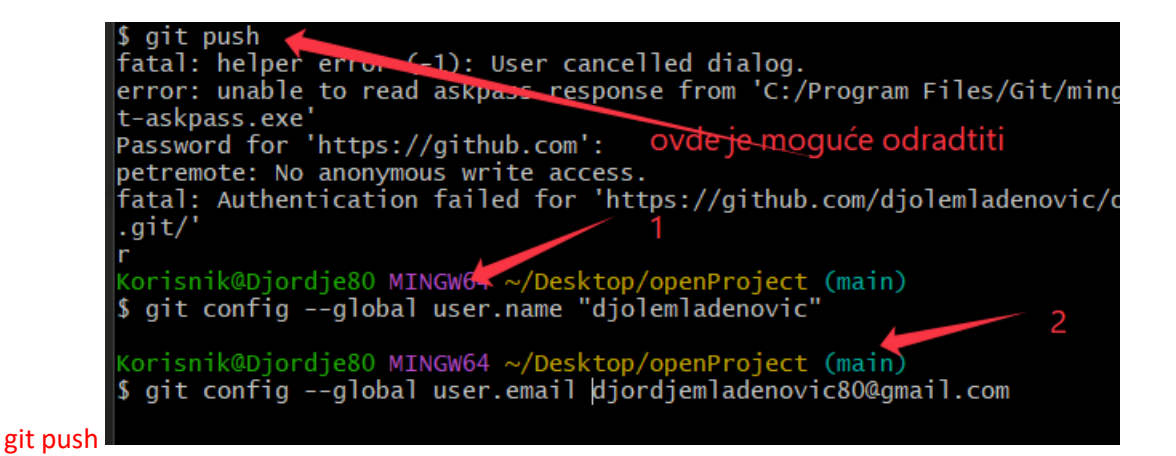

### git config –global user.name "nas user na GitHubu"

git config –global user.email nasa mejl adresa sa kojom smo registr. na GitHub-u.

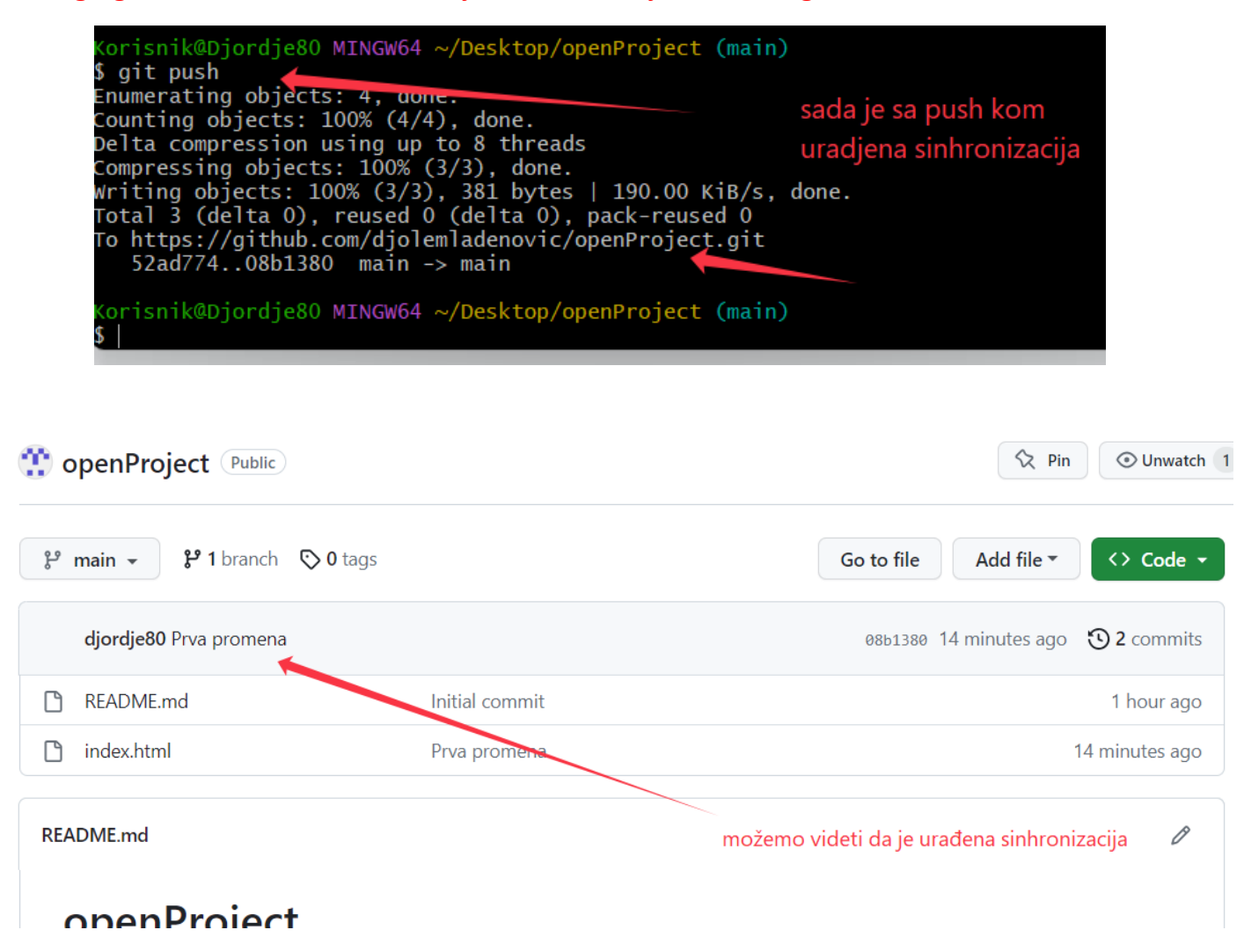

Sa komandom git config –list možemo videti u silnim vezama koje imamo da smo i ovo povezali

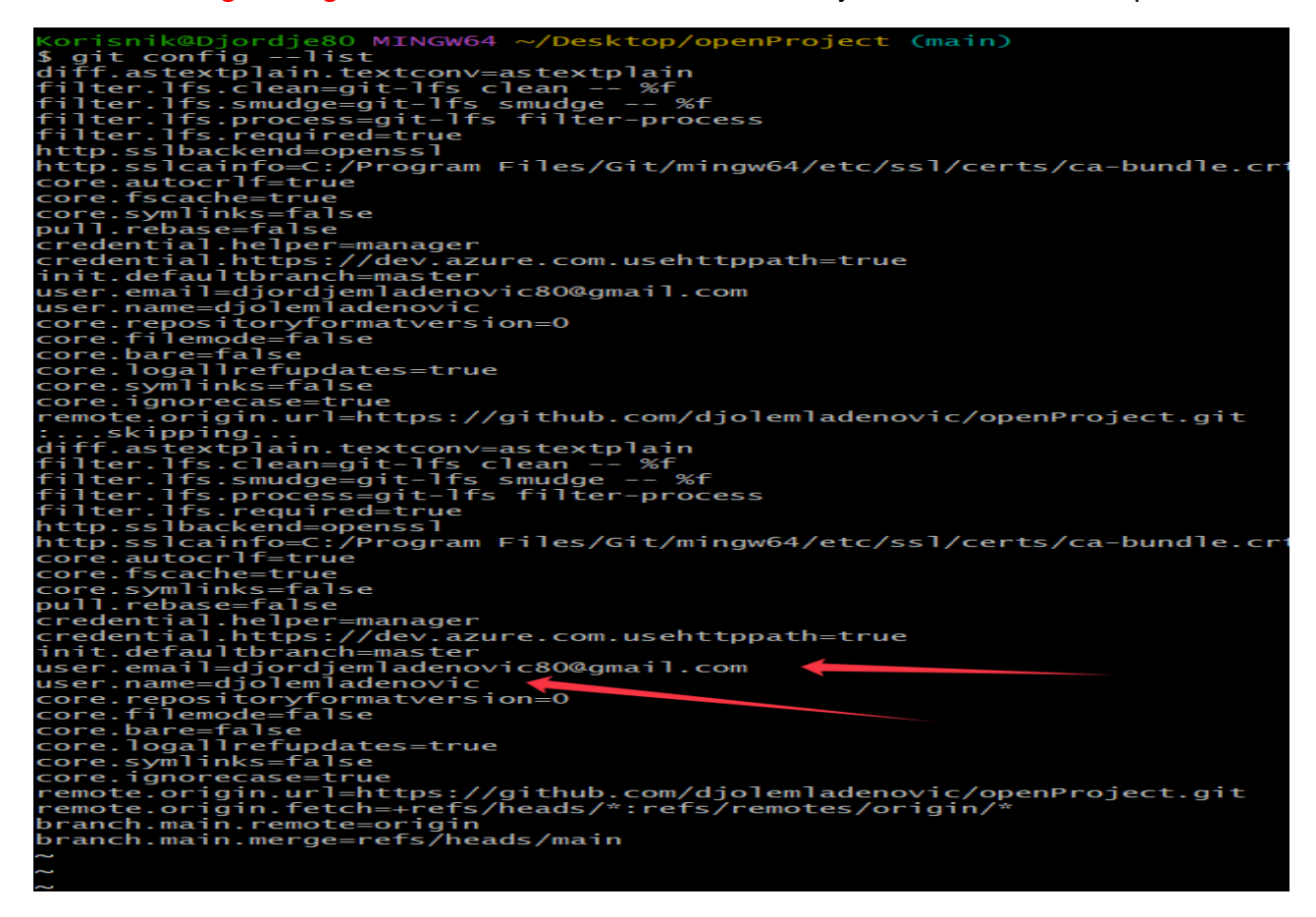

Znači sada sa git push guram sve naše promene sa mog lokalnog računara na naš server.

Ajde da vidimo sledeću situaciju, neko je pogledao naš projekat i Fork-ovao .

Uradio je neku izmenu i predložio mi je da je izmenim u mom orginalnom projektu.

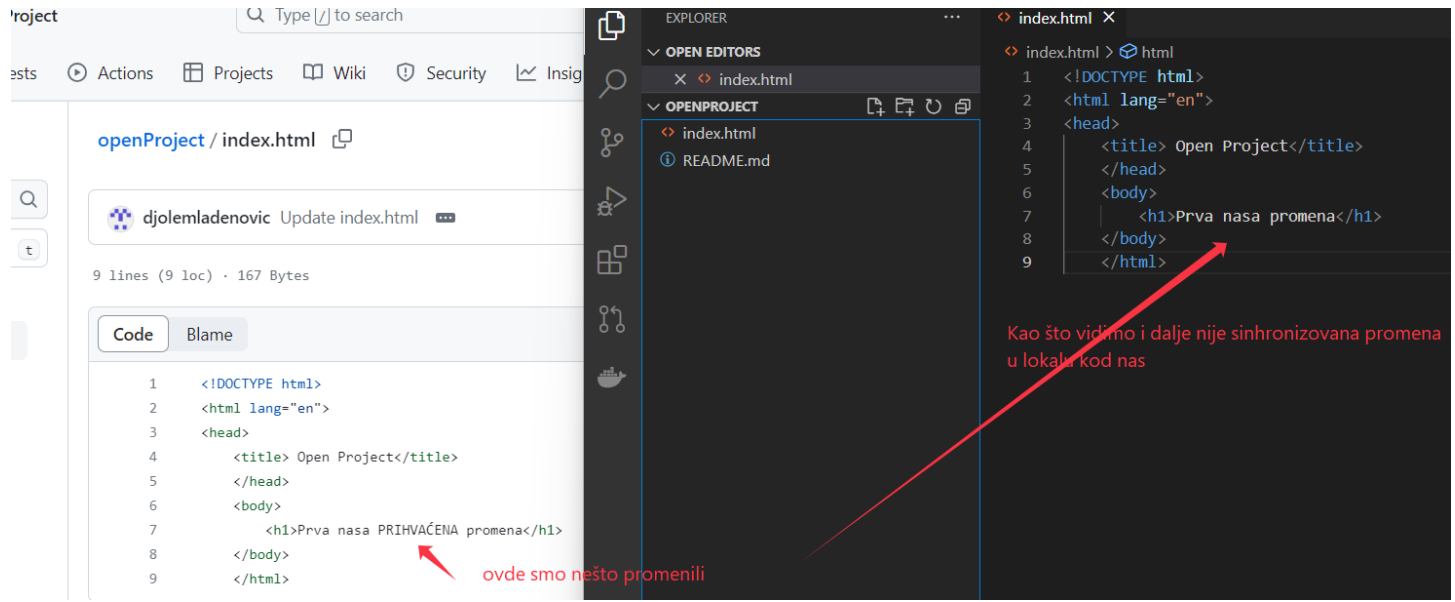

Vratimo se u terminal i pogledajmo status

Git status i videćemo da tu nema promena, tačnije lokalno nema promena.

Zato ćemo koristiti komandu za ,,POVLAČENJE SVEGA SA SERVERA,, tačnije git pull

I da vidim koje su to promene učinjene.

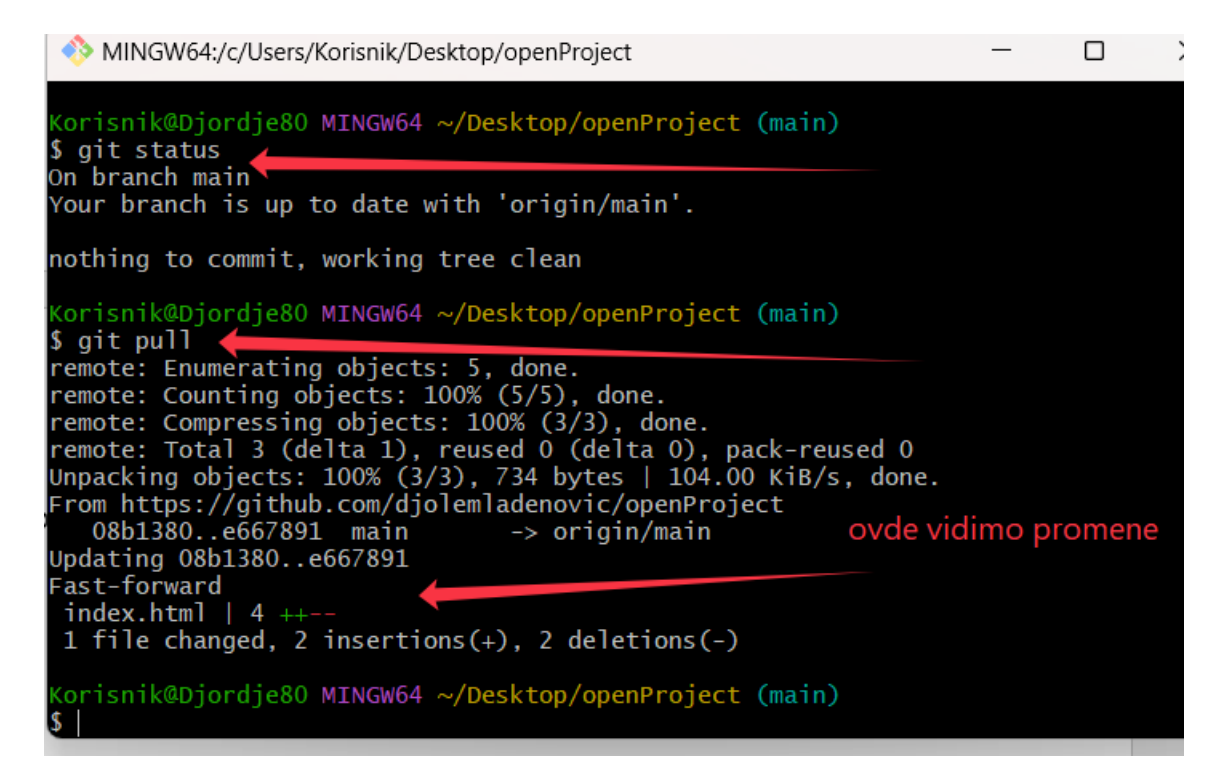

Ako sada pogledamo naš VSCode videćemo da je prihvaćena promena.

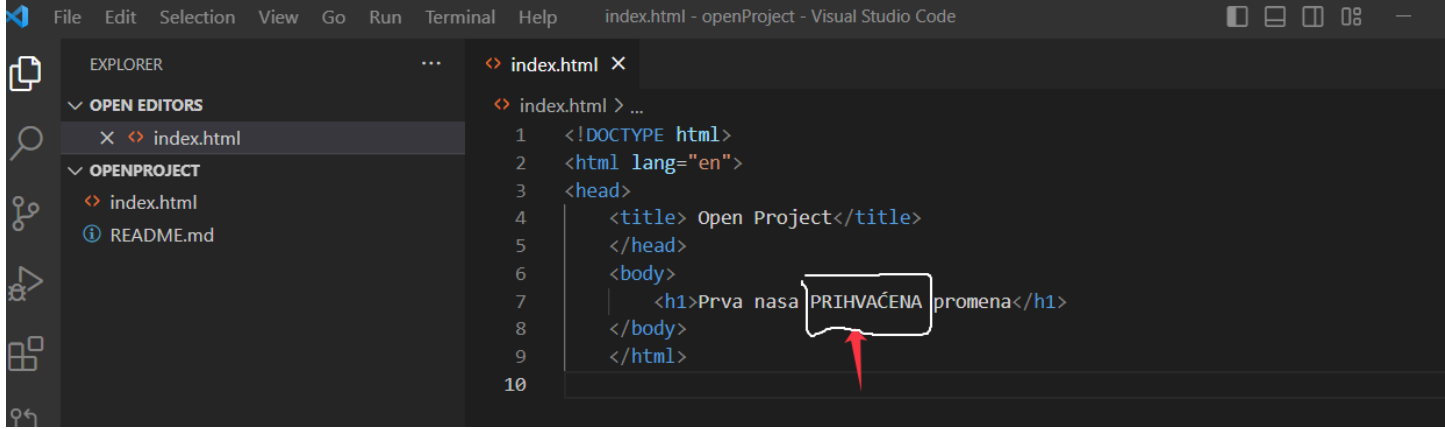